## cbe.ab.ca

#### **Calgary Board** of Education

# MyCBE: Accessing Attendance and Assessment Information (10-12)

Use your MyCBE account to access information about Attendance and Assessments. Students and families are encouraged to use the MyCBE Portal, rather than the PowerSchool App, to access information about grades and attendance at this time.

# **Sign In**

Go to the MyCBE Portal sign in page [\(https://sis.cbe.ab.ca\)](https://sis.cbe.ab.ca/). You can also access this page from the public CBE website [\(https://www.cbe.ab.ca/\)](https://www.cbe.ab.ca/) or your school's website, by clicking on the MyCBE link.

#### Enter your **Username** and **Password**.

- Students use your CBE Student ID and CBE network password.
- **Parents/Guardians use your MyCBE username and password that was created** during parent account setup.

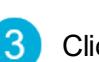

Click **Sign In**.

The MyCBE Portal Sign In page offers account help for parents/guardians and students. Parents/Guardians must create a parent account before they can sign in.

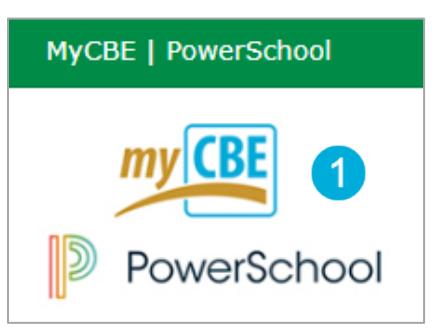

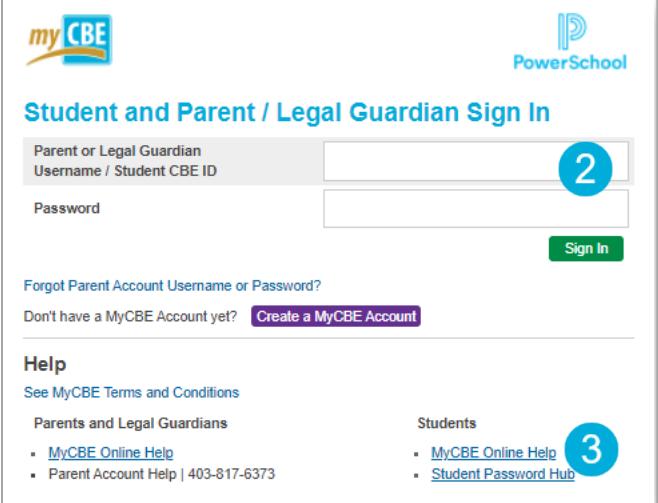

MyCBE | Accessing Attendance and Assessment Information (10-12)

### **View Attendance**

- On the left-side Navigation menu, click on **Grades**  1 **and Attendance**.
- The **Attendance** tab gives information about the  $\mathbf{2}$ student's attendance for the last two weeks and the total number of absences and lates for each course in which the student is enrolled.
- Click on the Absences or Lates hyperlinks to view the  $\left|3\right|$ dates of each attendance record. The Dates of Attendance page will appear.
- On the left-side Navigation menu, click on **Attendance**   $\overline{4}$ **History**. This page will display the student's attendance records for the entire term.

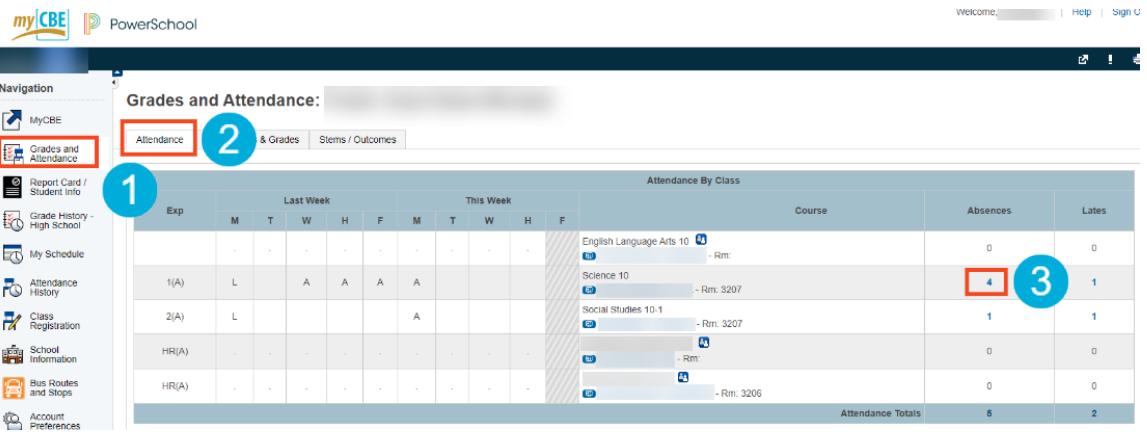

**Dates of Attendance:** 

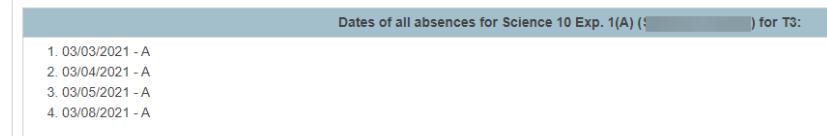

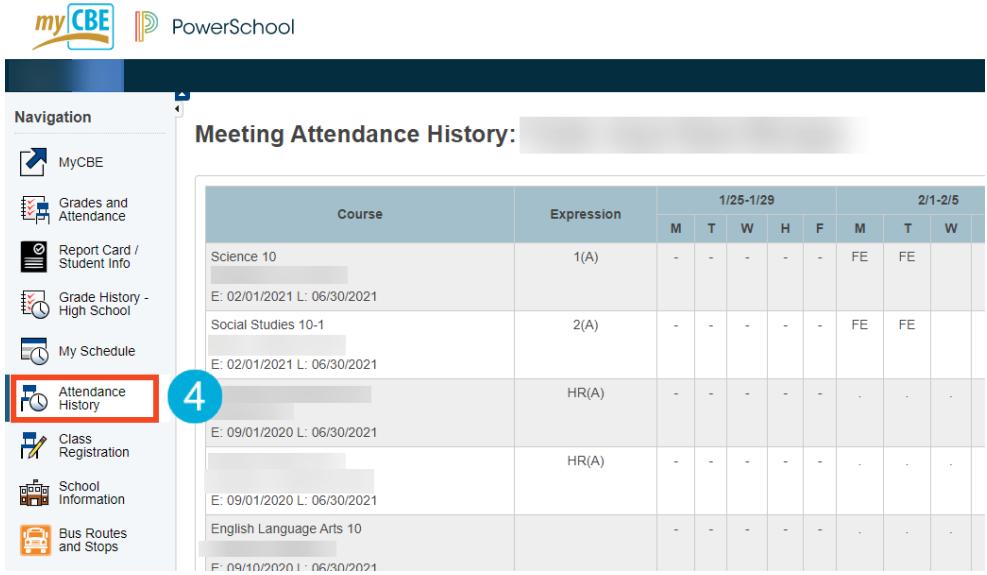

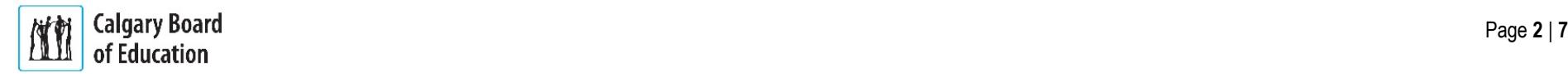

## **View Assessment Information**

There are two ways to view assessments: in chronological order or by report card category/stem.

**To view all assessments in chronological order:**

- On the left-side Navigation menu, click on **Grades and Attendance**.
- Click on the **Assignments & Grades** tab. This page  $\overline{2}$ will list all of the student's courses. There is a column for each reporting term.
	- Note | Term labeling will depend on the duration of the course.

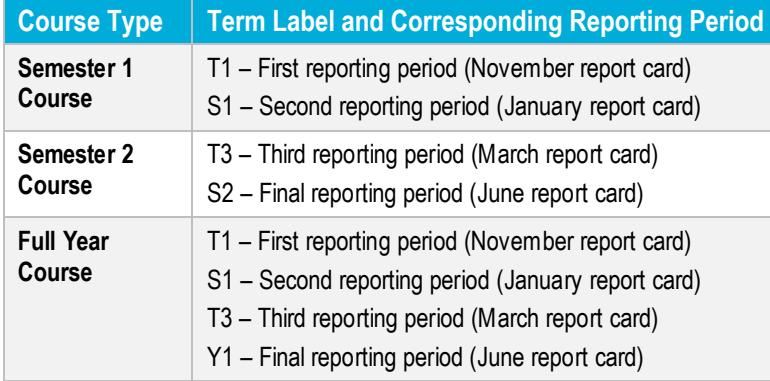

Click on the **Percentage Grade** or **Info** button for the 3 appropriate term and course to view assessments. If new information does not appear on the screen, scroll down.

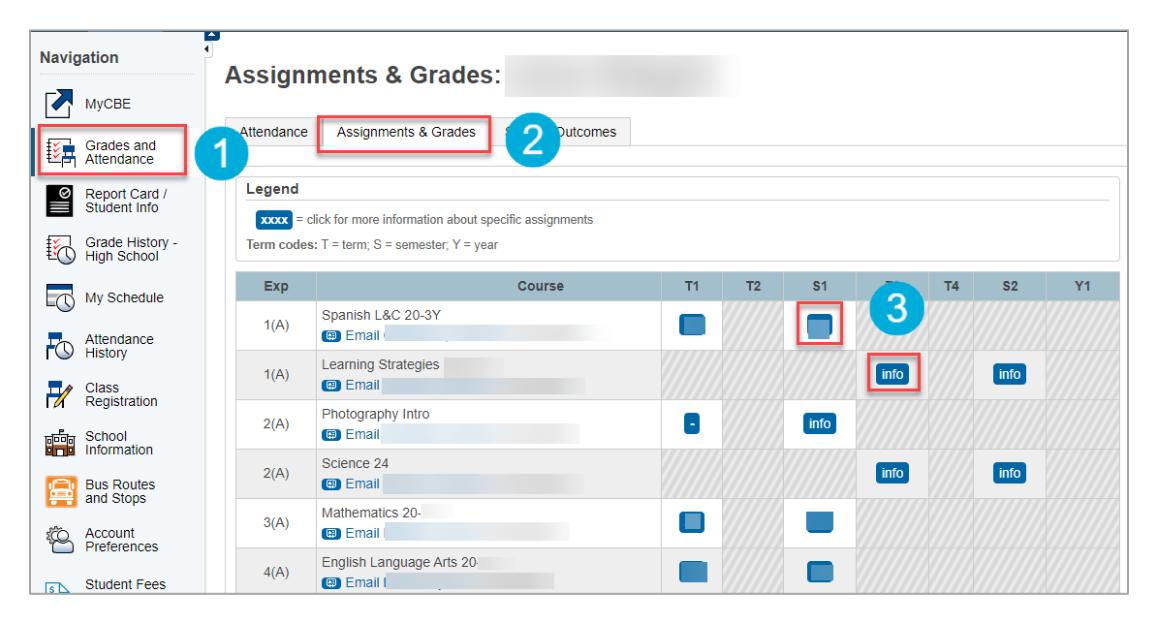

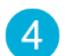

You will see a list of assessments the teacher has published. The assessments are listed chronologically.

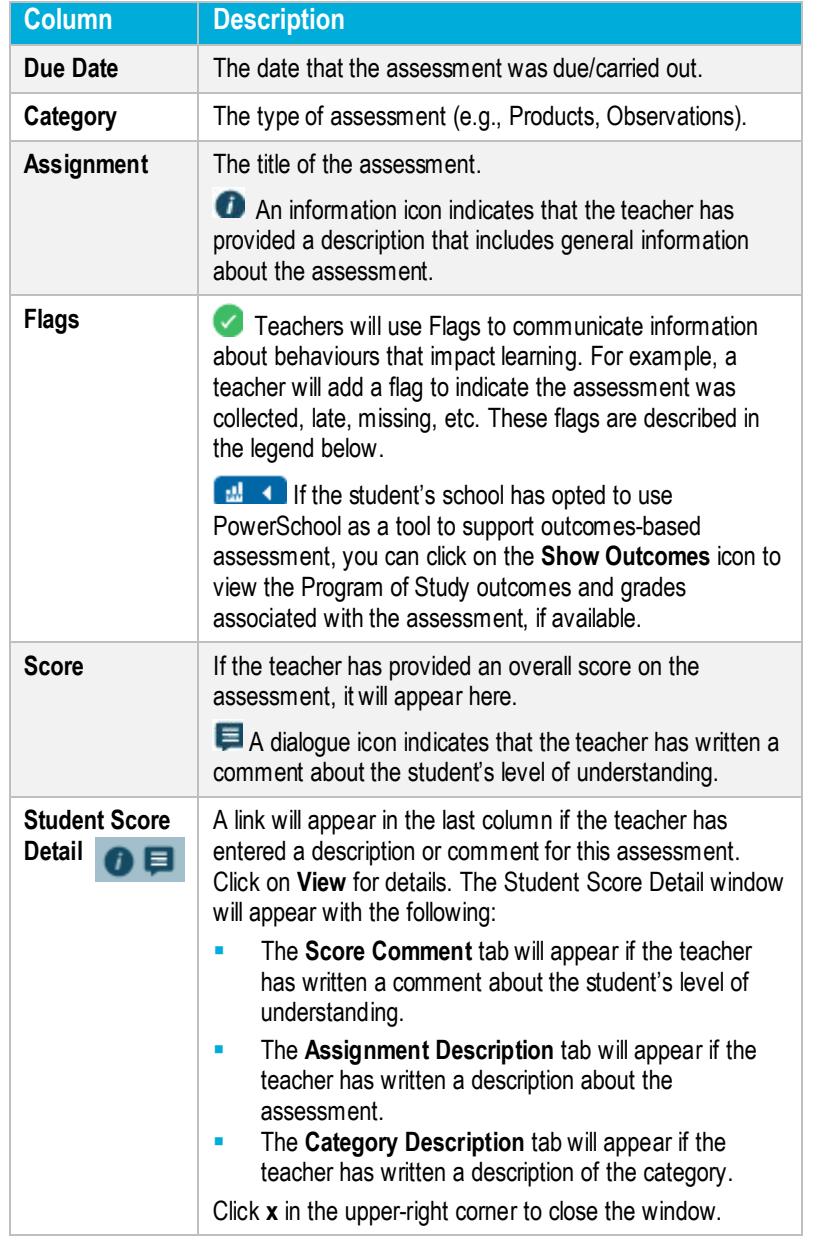

#### MyCBE | Accessing Attendance and Assessment Information (10-12)

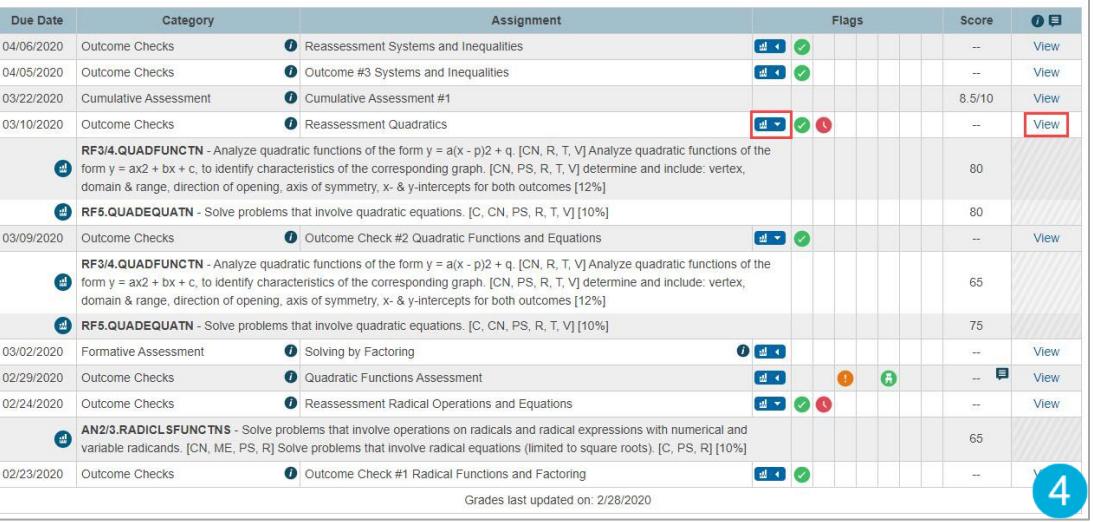

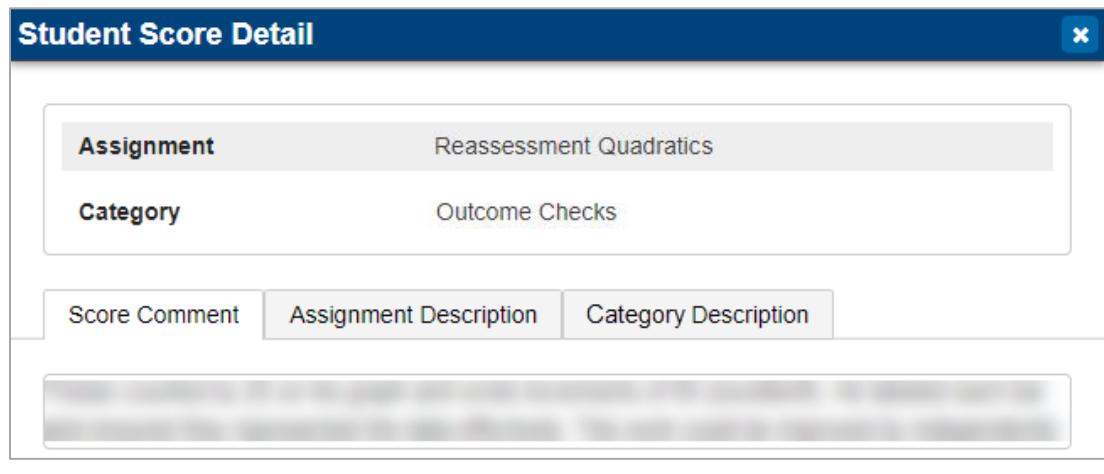

Return to the top of the page to select another course.

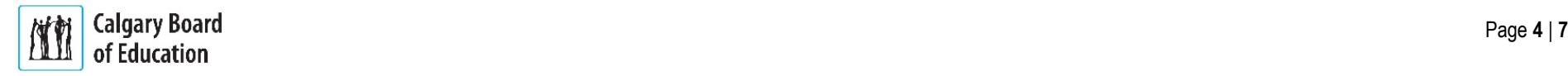

If the student's school has turned on the Outcomes feature, you can view assessment organized by learning outcomes from the Program of Studies.

 $my$ 

 $\sum$  M

**To view assessments organized by learning outcome:**

- On the left-side Navigation menu, click on **Grades and Attendance**.
- Click on the **Stems/Outcomes** tab. This page will list  $\overline{2}$ all of the student's courses.
- Click on the **Arrow** to the left of the name of a course  $\overline{3}$ to expand the list of learning outcomes.
- Click on the **Arrow** to the left of a learning outcome to  $\overline{4}$ view the list of assessments that have been associated with the outcome.

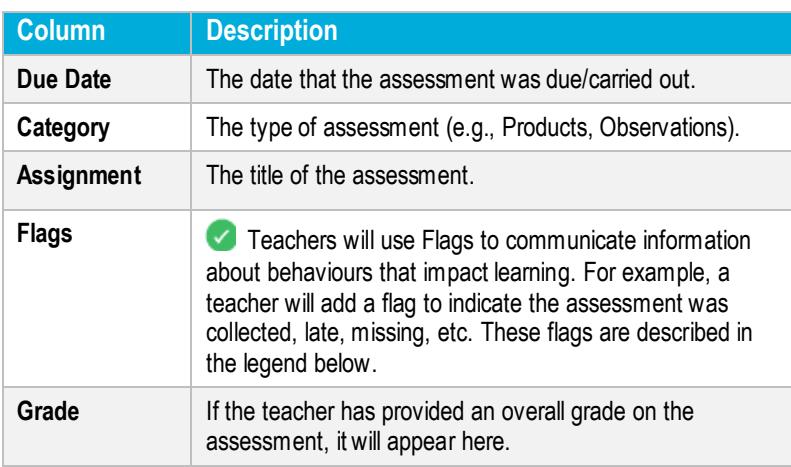

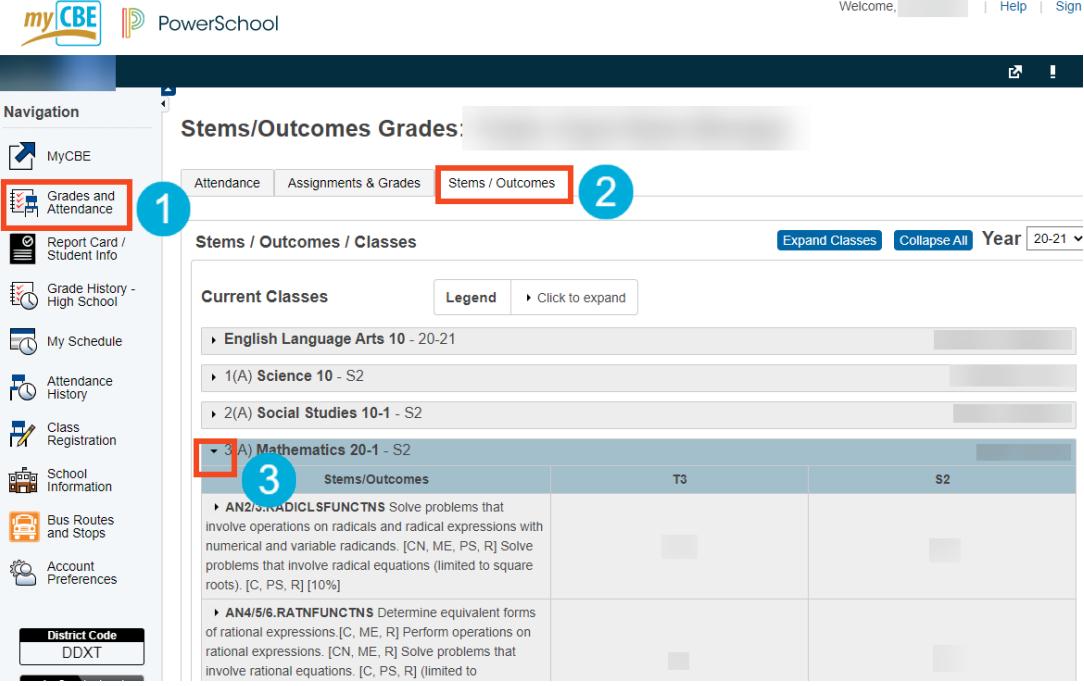

MyCBE | Accessing Attendance and Assessment Information (10-12)

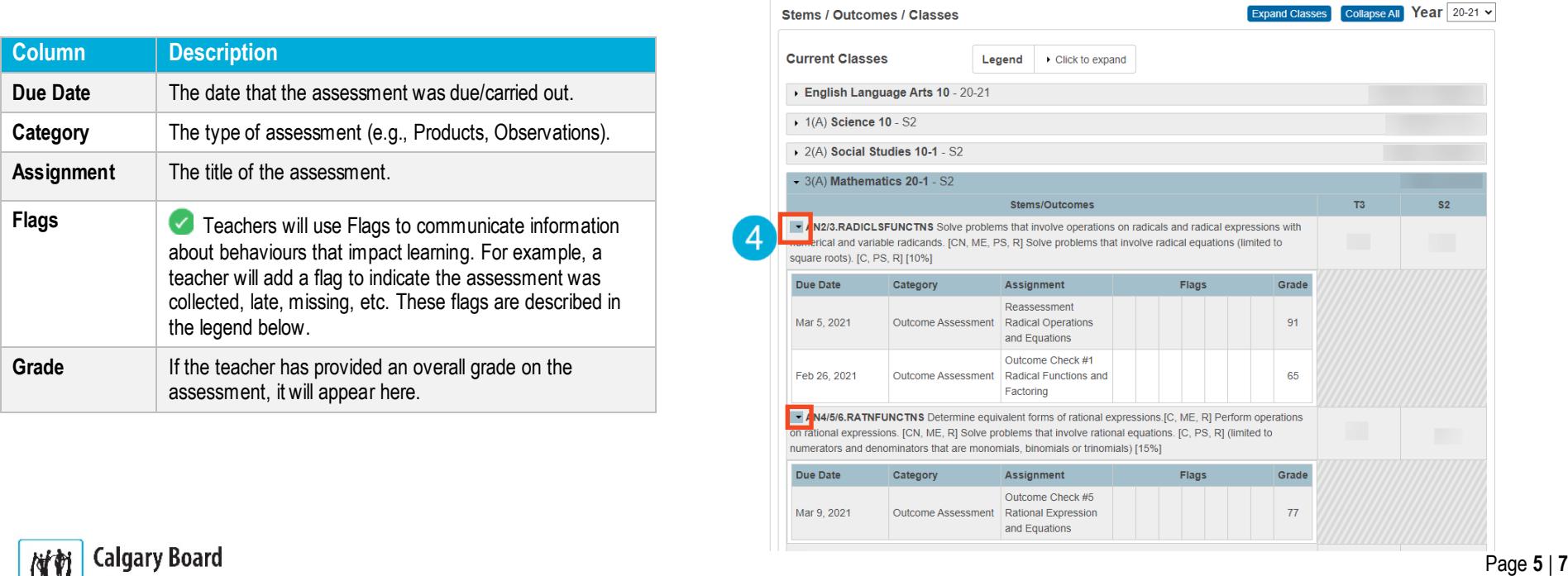

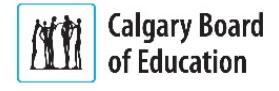

If a comment has been entered by the teacher, it will be represented by a speech bubble. Click on the speech bubble to view the comment.

The details of the comment will appear in a slide out window.

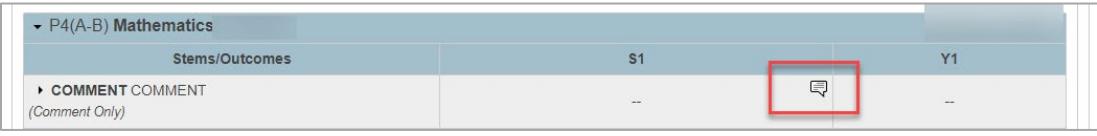

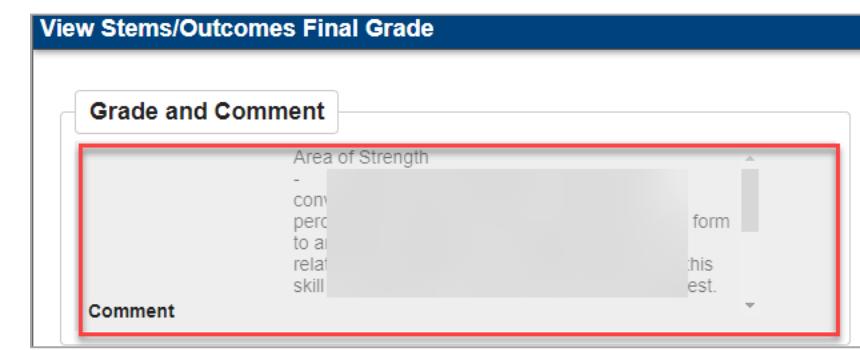

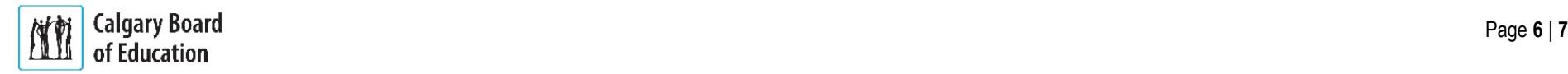

## **Grade History - High School**

- Select Grade History High School if you want to view 1 final marks and the credits that were assigned for both current and prior years.
- Select the tab with both the School Year and School to  $\overline{2}$ view marks

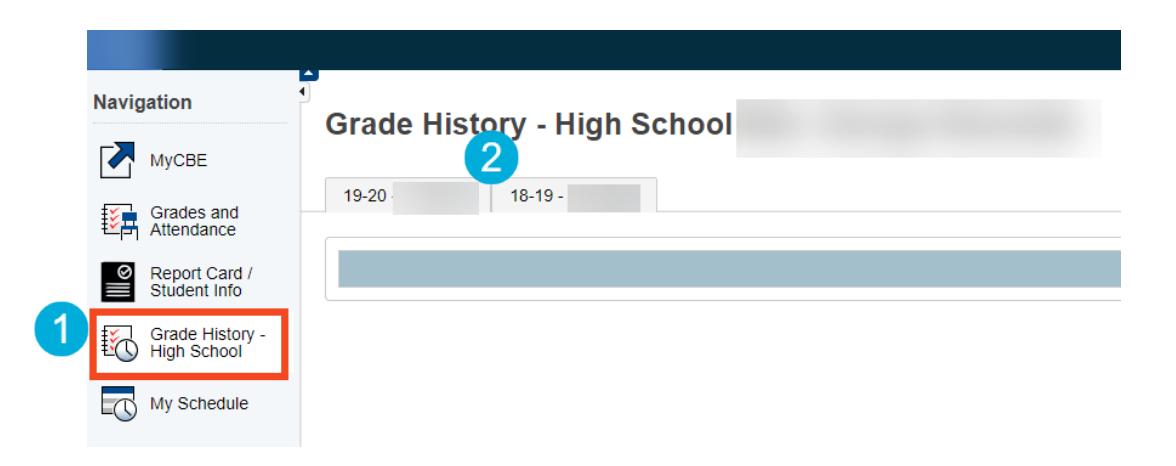

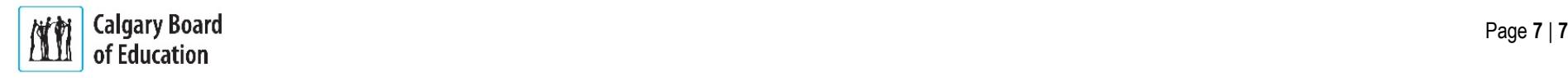